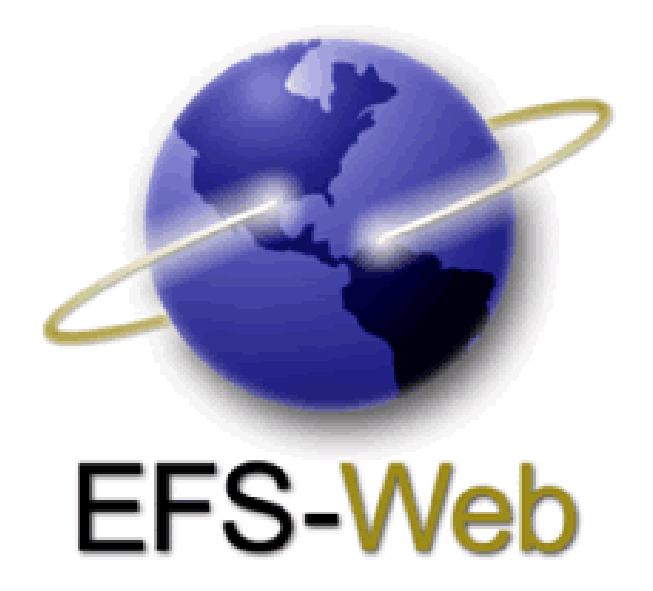

# **Quick Start Guide**

# **Glossary Pilot Program**

Updated June 16, 2014

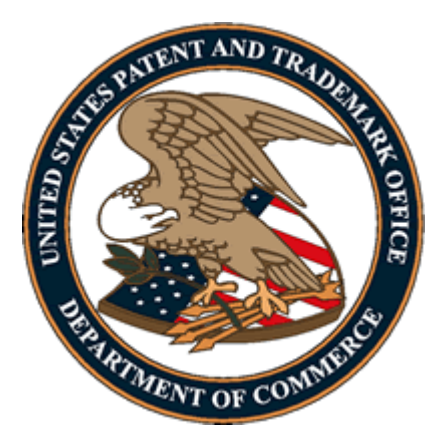

This guide is for The Glossary Pilot Program which begins June 2, 2014 and will run for six (6) months or until the USPTO accepts 200 grantable petitions, whichever occurs first. For general information on submitting applications electronically via EFS-Web please review the EFS-Web Quick Start Guide located at: http://www.uspto.gov/patents/process/file/efs/guidance/EFS-WebQuickStartGuide.pdf

These guidelines provide information to assist applicants and their representatives in preparing an application and petition to make special for entry into the **Glossary Pilot Program**. Applications accepted into the Glossary Pilot Program will receive special status up to the issuance of the first Office action. Applicant is advised that a written restriction requirement is considered an Office action. These guidelines provide general information on specific requirements under this pilot program and are merely supplemental to the program requirements as set forth in the Federal Register notice, [Glossary Pilot](http://www.gpo.gov/fdsys/pkg/FR-2014-03-27/pdf/2014-06792.pdf)  Program 79 Fed. Reg. [17137 \(March 27, 2014\)](http://www.gpo.gov/fdsys/pkg/FR-2014-03-27/pdf/2014-06792.pdf) *[PDF]* . It is recommended that applicant(s) and their representatives review the notice in detail and specifically make note of the Glossary Pilot Program's conditions and requirements when considering whether to participate.

For further information or assistance with specific questions, please visit the [Glossary Initiative](http://www.uspto.gov/patents/init_events/glossary_initiative.jsp) and/or call Seema S. Rao, Director, Technology Center 2100 at (571) 272-0800 or send email to: [Glossary@uspto.gov.](mailto:Glossary@uspto.gov)

## **Basic Guidelines for Filing a Glossary Pilot Submission**

To qualify for the Glossary Pilot Program, all of the conditions and requirements set forth in the Federal Register Notice dated March 27, 2014 must be satisfied. In particular, applicants are reminded that:

- The application must be an original, non-reissue, non-provisional utility application that does not claim benefit of a prior filed non-provisional U.S. application, unless the application is a continuation-in-part application filed for the purposes of providing a glossary.
- The application and the petition to make special using Form [PTO/SB/436](http://www.uspto.gov/forms/sb0436.pdf) must be filed on or after June 2, 2014 and before either 200 petitions are granted and/or six months after the June 2, 2014 start date, whichever occurs first.
- The claimed invention must be classified in a technology that falls under the examination jurisdiction of Technology Centers 2100, 2400, 2600 or the Business Methods Area of 3600 (see [USPC class](http://www.uspto.gov/patents/init_events/uspc_classes_table_03262014.pdf) *[PDF])* information to determine if the utility application would be subject to examination by one of the technology areas listed).
- The application must include a glossary that is placed at the beginning of the detailed description portion of the original specification of the application, identified with a heading, and presented on filing of the application. The glossary should include definitions that will assist in clarifying the claimed invention, creating a clear application file wrapper history, and must comply with all of the requirements set forth in Section III.B of the [notice.](http://www.gpo.gov/fdsys/pkg/FR-2014-03-27/pdf/2014-06792.pdf) *[PDF]*
- The applicant must file the application, the petition to make special, and all follow-on papers using EFS-Web.
- The application must contain at least one claim, but no more than four independent claims, and no more than 30 claims total.

## **EFS-Web Sign On**

**Warning:** EFS-Web sessions will time-out after one hour of inactivity. A Glossary Pilot Submission that has not been submitted or saved after one hour of inactivity will be lost. You will need to login to EFS-Web again and re-enter the information from the start.

Glossary Pilot submissions have the option of signing-on to EFS-Web as either a Registered or Unregistered eFiler.

- Once signed on you would elect the appropriate application type. Under '**Main Functions**' you would select '**New Application/Proceeding**' and additional options are presented.
- From the following options select '**Utility**' and more options are presented.
- From those options select '**Nonprovisional Application under 35 USC 111(a)**' and then click continue.

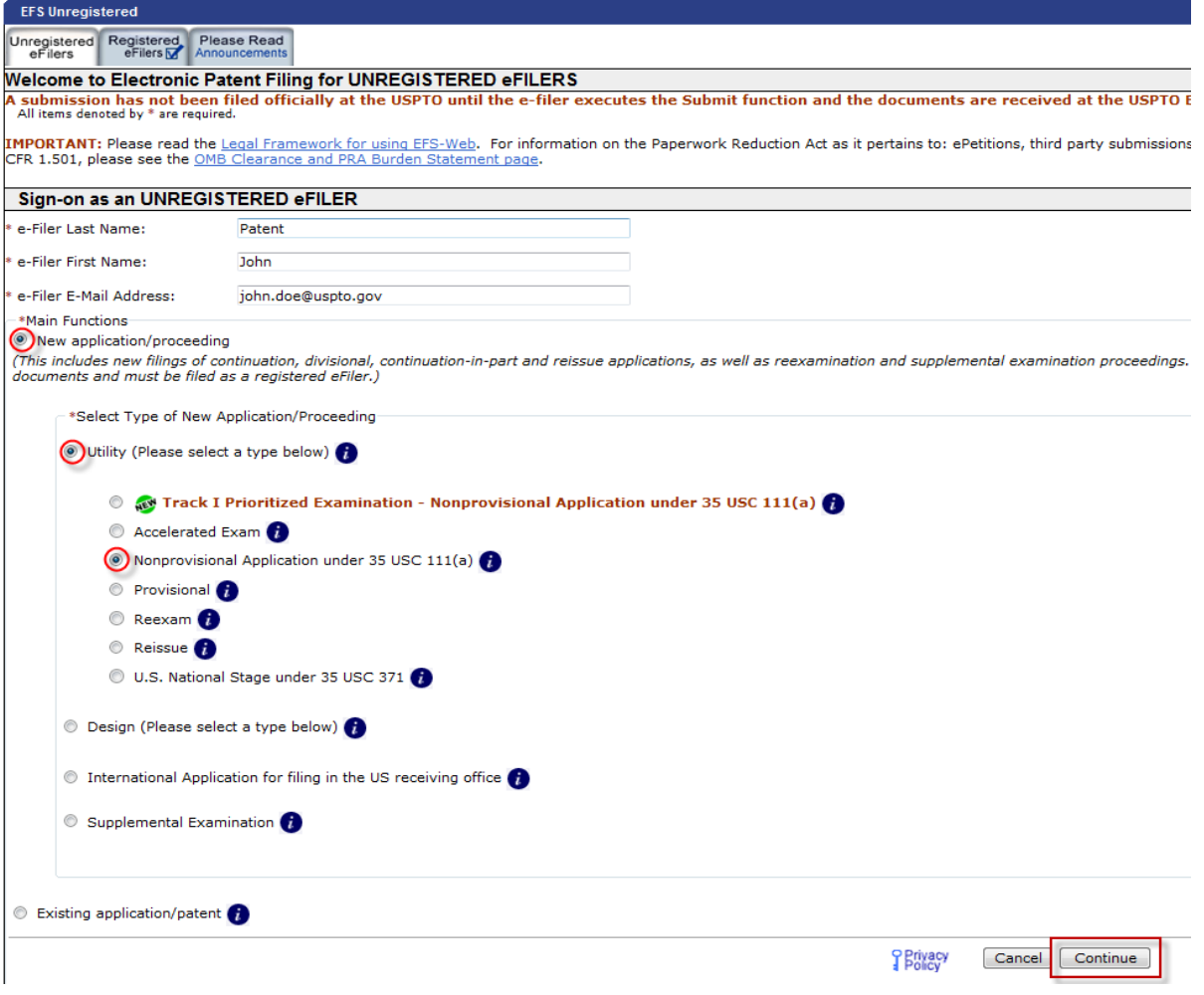

#### **APPLICATION DATA**

You must specify the title of your invention, the first named inventor, and a correspondence address.

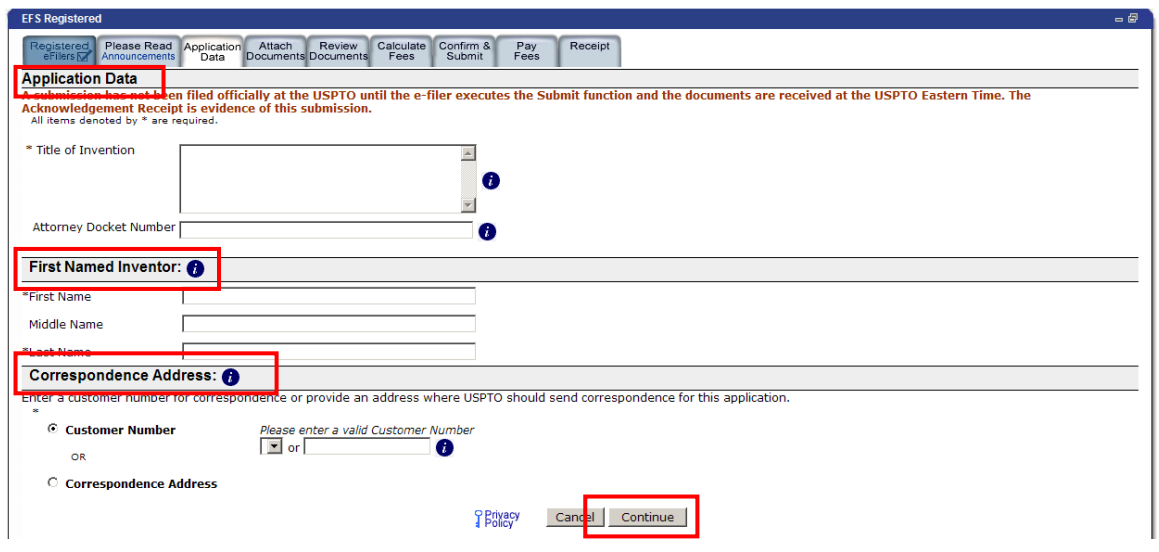

#### **ATTACHING DOCUMENTS**

After the eFiler clicks 'Continue', the bibliographic data entered by the user is echoed back.

If any errors are found the user can go back and correct them by clicking '**Application Data'**.

On the 'Attach Documents' screen, upload the Petition for Glossary Pilot form **[\(PTO/SB/436\)](http://www.uspto.gov/forms/sb0436.pdf)**.

- Failure to use form (**PTO/SB/436**) could result in the Office not recognizing the request or delays in processing the request.
- Please click on the "**Browse**" button to upload your completed document. Once the form has been attached, you will need to index the document correctly.
- Help text displayed below the application type provides the correct indexing of the document.
	- o For the "Category" drop down menu you will select "**Pilot Programs**" and on the "Document Description" drop down menu you will select "**Petition for Glossary Pilot**".
	- $\circ$  Once the appropriate selections have been made, you will then click on the button "**Upload & Validate**".
	- o You will need to attach and index each of your application documents.

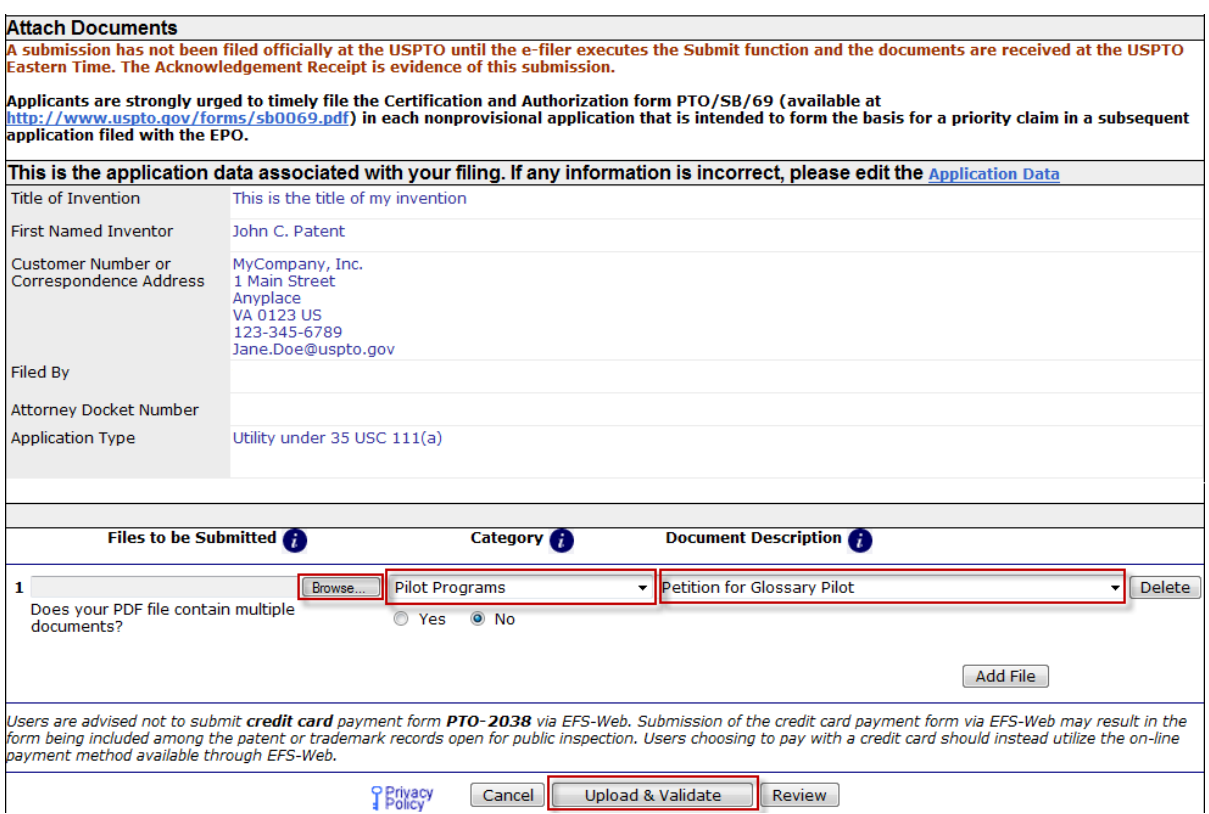

 Click 'Upload & Validate' to automatically check for compliance and to be notified of errors and warnings before submission. **REMEMBER!** You can correct any errors by clicking the '**Attach Files'** button.

#### **CALCULATE FEES**

Fees are dynamically generated based on the values entered by the user.

- Indicate the business size (large, small, or micro entity)
- Select all applicable fees (Note: no petition fee is required)

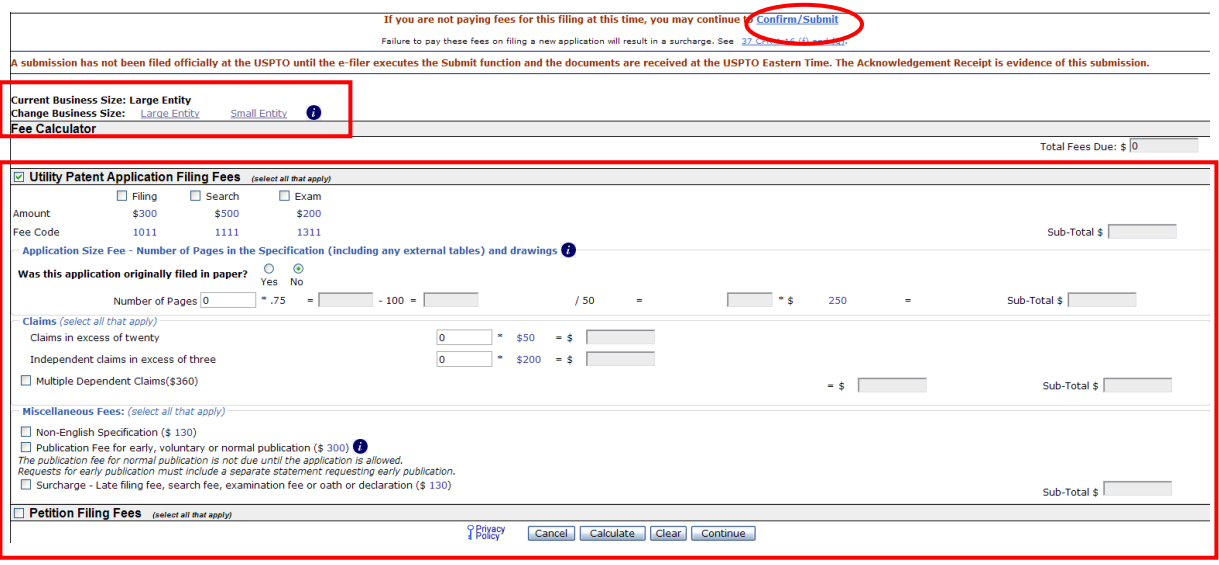

Click 'Calculate' to see fees and 'Continue' to proceed to the next section.

#### **SUBMIT APPLICATION**

- After the calculation screen, the user will be forwarded to the Confirm and Submit page. Here the user can make a final review of their documents and fees prior to submission.
	- o Please remember to check for document code "**PET.GLOSSARY**" on your petition, this document code will identify the application as part of the glossary pilot program, ensuring its accurate and timely processing.

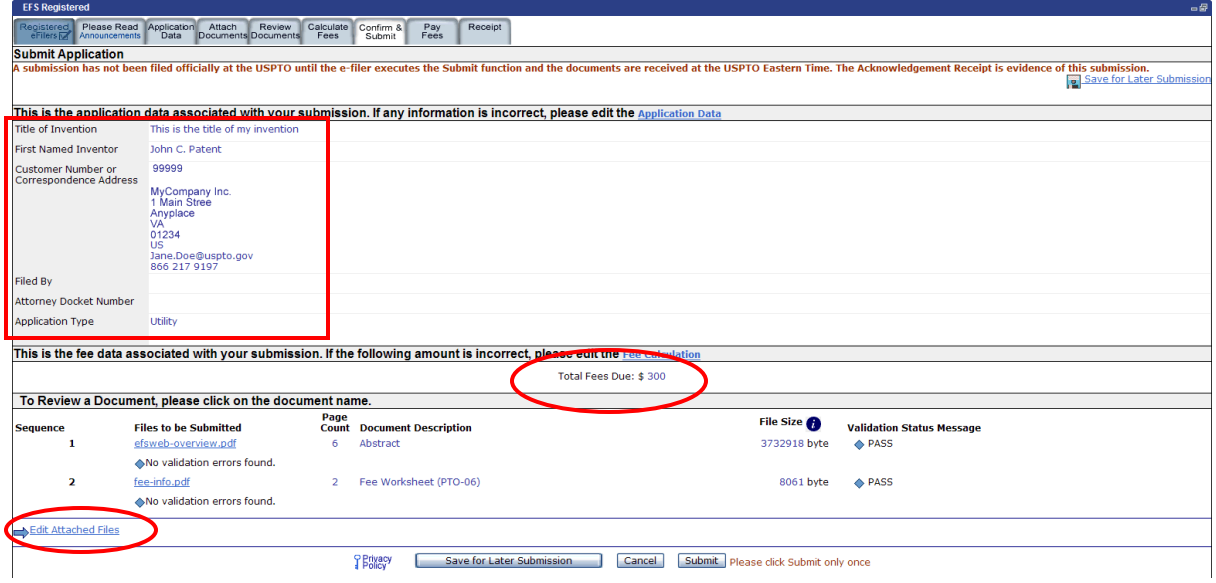

• If you have elected to submit without generating fees on the Calculate Fees screen, your submit application screen will appear with a 'Total Fees Due of \$0.

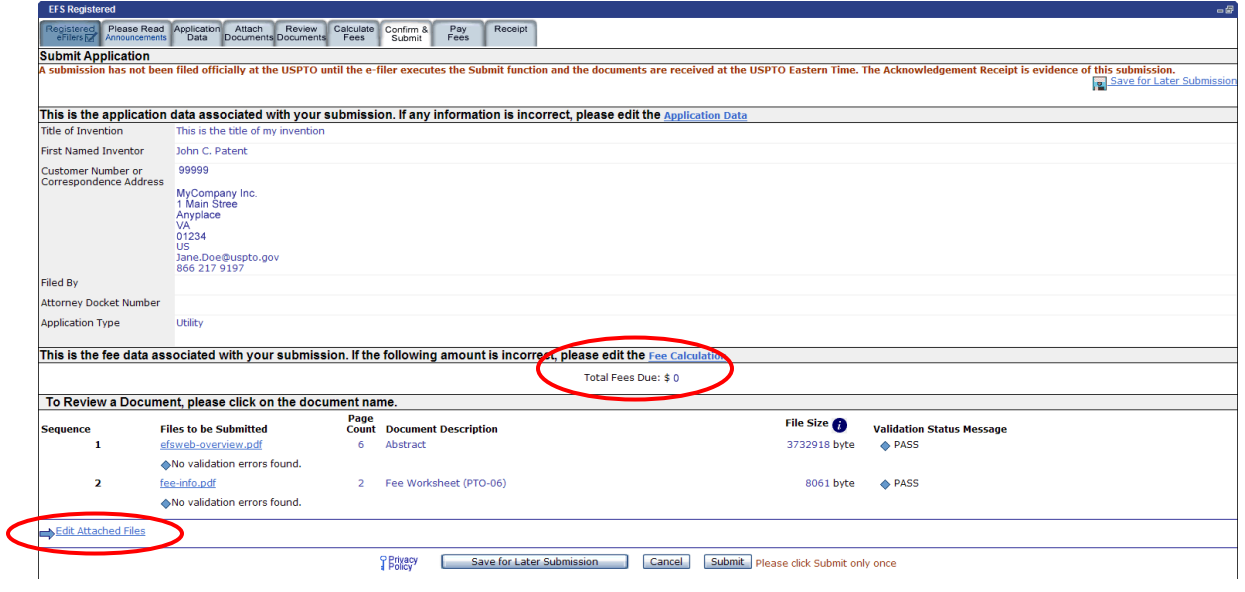

#### **CONGRATULATIONS (with EFS-Web generated fee sheet)**

Once you have successfully submitted your application, you will be provided with this screen. Congratulations screen providing you with:

- Your Application Number
- Your Confirmation Number
- EFS ID

You will also have the opportunity to either pay your fees at this time or indicate that you would like to pay them later and acknowledge that additional charges may be incurred.

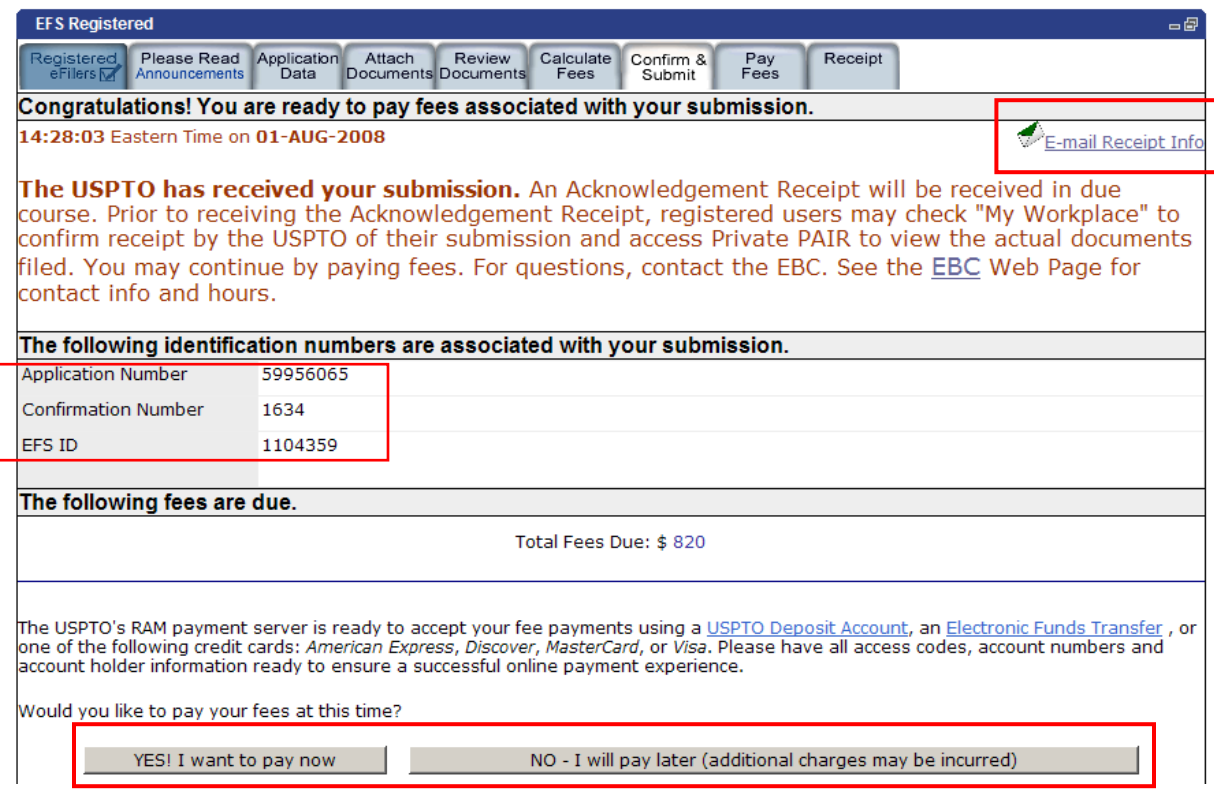